### tome usare... **Word 2000**

## Microsoft Word 2000: il collega di tutti

# Effetti speciali<br>di impaginazione

di Aldo Ascenti

Talvolta non ci si fa caso, ma un opuscolo pubblicitario o le pagine di un rotocalco richiedono una commistione di immagini, testo, oggetti grafici e riquadri che mani poco esperte difficilmente riescono ad amalgamare in modo armonioso. Naturalmente, parte dell'abilità di un professionista della grafica dipende dal software impiegato, la cui versatilità può fare la differenza, se non altro, per il tempo necessario ad ottenere i risultati desiderati. Word non ha velleità di competere con più costosi e specializzati prodotti professionali, ma dispone di strumenti sufficienti a produrre gradevoli pubblicazioni amatoriali, strizzando l'occhio alle esigenze del Web.

Certo che, per ottenere proprio quello che si ha in mente. l'elaboratore testi di Microsoft va un po' forzato, dando l'impressione di avere tra le mani un coltellino svizzero: utile per ogni cosa ma quasi mai perfetto.

#### Il testo e le forme

Il modo più semplice per arricchire un documento di testo è fare ricorso agli strumenti grafici comuni a tutti i programmi della suite Office. Questi possono essere interamente gestiti dalla barra di strumenti "disegno", che apparirà sul bordo inferiore della finestra di Word dopo averla resa visibile col l'apposito comando del menù "visualizza". La parola "disegno" non dovrebbe intimorire: per vivacizzare una pagina non è necessario essere virtuosi del pennello "elettronico" bensì saper scegliere con il mouse tra innumerevoli motivi predefiniti, che appariranno

(Speciale) **Acer TravelMate 340** 

Causteristiche tecniche:<br>
Pencessore: Interior III 450<br>
Phocessore: Interior III 450<br>
MHz, 500 MHz nel TavelMate 34211; Core<br>
Logic: All 1621/1533, FSB 100 MHz, Grefica<br>
AGP 2x 2,5 MB; Memoria: integrate 64 Mby<br>
te, messin

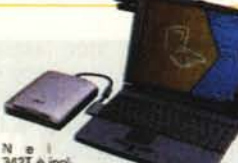

tre are ideocan ideocamera USB e software.<br>Windows 98 SE o Windows NT 4, end PC-Cillin 98.

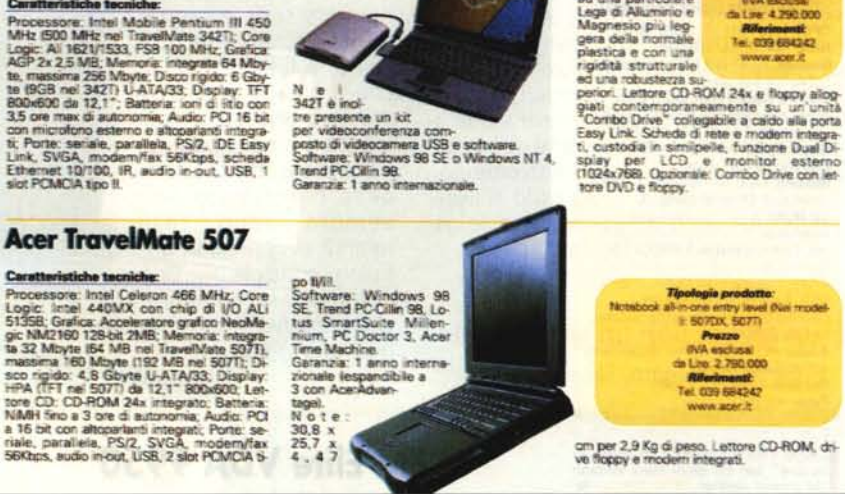

Come i nostri grafici sanno bene, l'impaginazione di una rivista mette a dura prova l'elasticità di qualsiasi<br>programma DTP (desktop publishing). Comunque anche con Word 2000 si possono ottenere buoni risultati, a patto d<br>

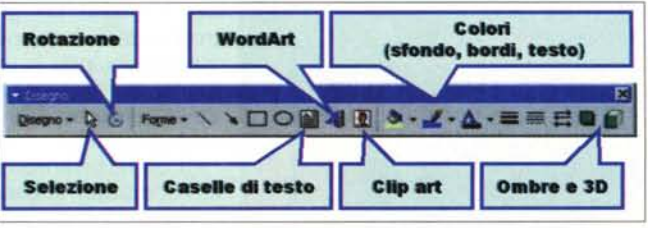

Si noterà che alla voce "linee" di

La barra di disegno è

comune a tutti i pro-

grammi di Office e

raccoglie gli strumenti

per aggiungere creati-

vità e colore ad una

pagina da stampare o

pubblicare in Internet

MCmicrocomputer n. 210- ottobre 2000

questo menù è anche possibile selezio-

Ninte: Crim 3 SE na

note: Scio 2,35 cm<br>di spessore e 1,8<br>Kg di peso grazie<br>ad una particolare<br>Lega di Alluminio e<br>Magnesio più len

*La gestione a strati sovrapposti delle immagini usate con Word richiede un uso frequente del menù che ne regola l'ordinamento.*

nare icone che si riferiscono a curve e figure da tracciare a mano libera. Presa una decisione il puntatore del mouse apparirà

come una croce sottile, indicando di essere pronto a tracciare l'oggetto desiderato che verrà aggiunto al documento con un clic in un punto qualsiasi della pagina di Word.

Va ricordato che il programma mostra e gestisce correttamente gli oggetti grafici solo nelle modalità "Iayout di stampa" e "Iayout web" e bisognerà essere in uno di questi "modi" per qualsiasi operazione che riguardi l'introduzione di immagini.

Una volta fatta comparire una forma, questa potrà essere adattata nell'aspetto, nel colore e nell'ombreggiatura agendo sui nove quadratini bianchi che la circondano e sui comandi della barra di disegno. Senza dilungarci sulla versatilità delle forme di Office, ampiamente documentata dall'help in linea, accenniamo all'utilità di acquisire dimestichezza con la struttura "a strati" di questi oggetti, che Word disegna come se si trovassero ciascuno su un livello diverso rispetto al testo e alle altre forme presenti nel documento. Per ottenere un corretto posizionamento delle forme tracciate non è quindi sufficiente saperle spostare con il mouse all'interno del foglio, ma bisognerà imparare a far fronte alle eventuali sovrapposizioni.

Se si desidera modificare il "livello" su cui è posta una forma si può fare clic su questa col tasto destro e scegliere una voce dal menù "ordine", dal quale è possibile, ad esempio, porre il disegno sopra o sotto il testo. Una delle possibilità offerte da questo comando è di mettere in evidenza una porzione di testo, sovrapponendola ad un riquadro colorato o ad un disegno che attiri l'attenzione. Più spesso si vorrà che il testo "giri" intorno alla forma scelta senza occultarla o venirne nascosto. Word 2000 consente numerose opzioni per il posizionamento di un oggetto grafico, che potranno essere impostate con un clic destro sulla forma, aprendo la finestra di dialogo "formato forme" e sce-

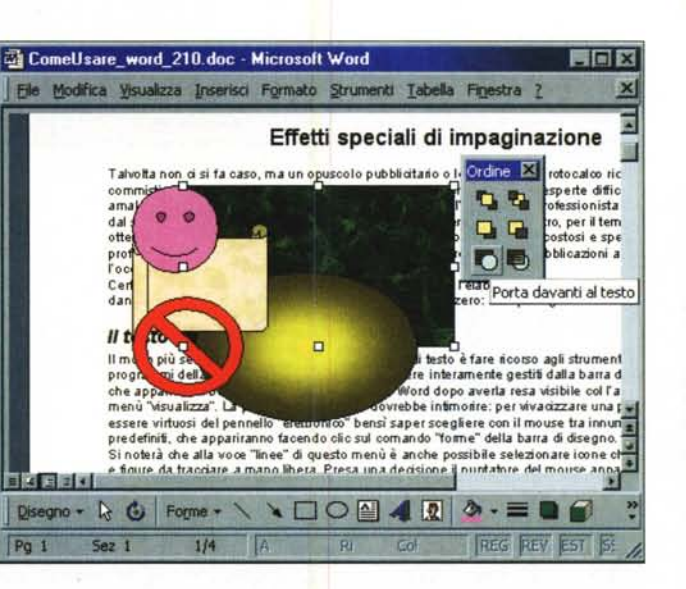

gliendo la cartella "layout". Qui si potrà decidere tra una serie di modalità predefinite il rapporto che deve intercorrere tra l'oggetto grafico e il testo, oltre ad impostare l'allineamento orizzontale. I risultati più eclatanti, specie con i dise-

potrà scegliere di rendere il disegno indipendente dagli sposta menti del testo che lo circonda togliendo il segno di spunta dalla casella "sposta oggetto con testo". La finestra "formato forme", da cui siamo partiti, è molto utile poiché rappresenta la plancia di comando da cui è possibile operare quasi tutti gli adattamenti consentiti ad un oggetto grafico, compresa la scelta di colori e dimensioni.

**leo • U•• , •••• Microsoft Word 2000**

Se particolari necessità di impaginazione richiedono che il testo si muova in modo particolare attorno ad un'immagine è possibile selezionare il disegno e scegliere "modifica disposizione punti" dal menù "disposizione testo" che appare cliccando su "disegno" nella barra omonima. In questo modo appaiono i punti in base ai quali Word

*Selezionando "ravvicinato" tra le modalità di posizionamento di un immagine rispetto al testo si può fare in modo che le parole seguano i contorni, per quanto frastagliati, delle figure inserite.*

Dietro al testo **Dayanti al testo** 

**Distanza** dal testo Superiora 0 cm In bosso **lo** cm <sup>~</sup>

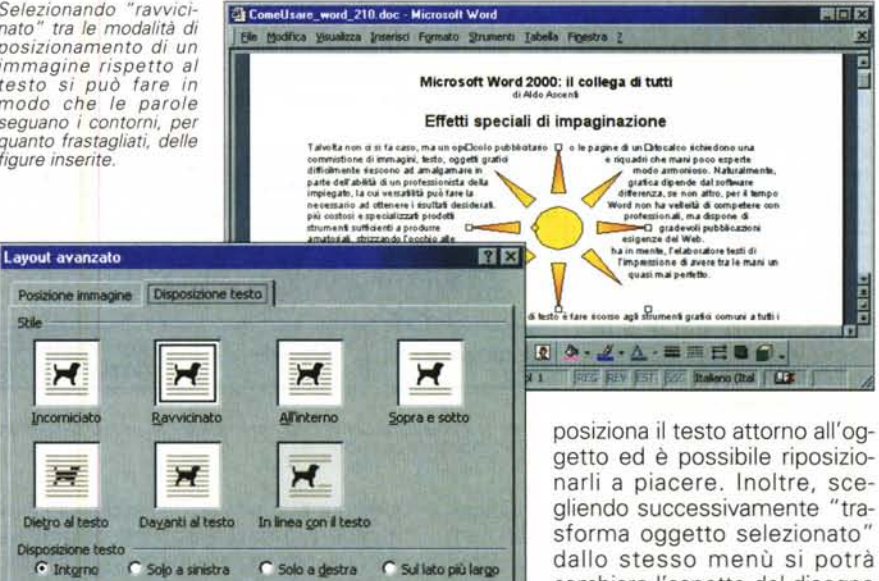

C Sul lato più largo

getto ed è possibile riposizionarli a piacere. Inoltre, scegliendo successivamente "trasforma oggetto selezionato" dallo stesso menù si potrà cambiare l'aspetto del disegno mantenendo la disposizione dei punti della forma precedente.

**Annulla** | Un trucco per far assumere al testo gli andamenti più disparati consiste nel farlo girare

gni dai bordi frastagliati, si ottengono scegliendo il layout "ravvicinato" che pone il testo molto vicino alla forma, facendone seguire con precisione i contorni. Per regolare ogni parametro manualmente, invece, si potrà fare clic sul bottone "avanzate" e accedere a comandi che permettono, ad esempio, di definire la posizione assoluta dell'oggetto indicando la distanza in centimetri dal margine del documento o dall'inizio del paragrafo precedente, oppure si

In linea gon'll testo

C Solo a destra

**Sigistra** 0.32 cm  $\frac{2}{3}$ Destra 0.32 cm  $\frac{4}{9}$ 

> attorno ad una forma resa invisibile non attribuendole nessun riempimento e nessun colore per i bordi.

#### **Le clip art e la gestione delle bitmap**

Se forme e disegni, pur abbelliti con colori vivaci o sfumati, per non parlare di ombreggiature ed effetti tridimensio-

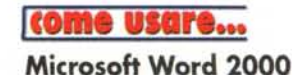

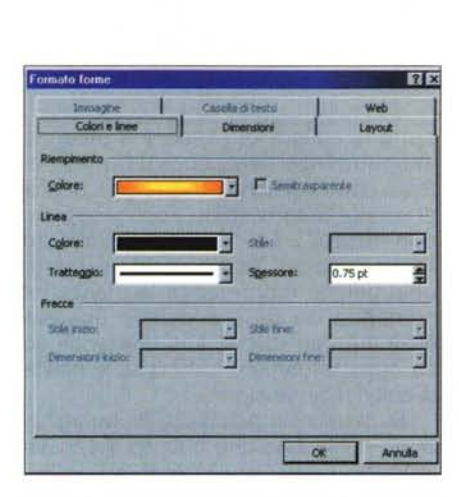

*Dalla finestra "formato forme" è possibile impostare quasi tutti* i*parametri di un oggetto grafico.*

nali, non sono sufficienti a rendere incisiva la vostra pubblicazione, potreste ricorrere ad una libreria di clip art preconfezionate, che costituiscono un aiuto impagabile per chiunque debba lavorare con la grafica. Come molti sapranno si tratta di immagini, più o meno stilizzate, realizzate con una tecnica particolare che consente al computer

di riconoscerle come un insieme di forme geometriche piuttosto che agglomerati di puntini colorati, come avviene, invece, nelle comuni bitmap. Grazie a questa tecnica le clip art si comportano in modo molto simile alle forme della barra di disegno, e condividono con queste la capacità di essere ridimensionate a piacere senza apparire "sgranate" e di posizionarsi con la

massima libertà rispetto al testo. Office permette di organizzare le clip art, ed ogni genere di file multimediale, attraverso un comodo strumento di archiviazione, che si attiva scegliendo "immagi-

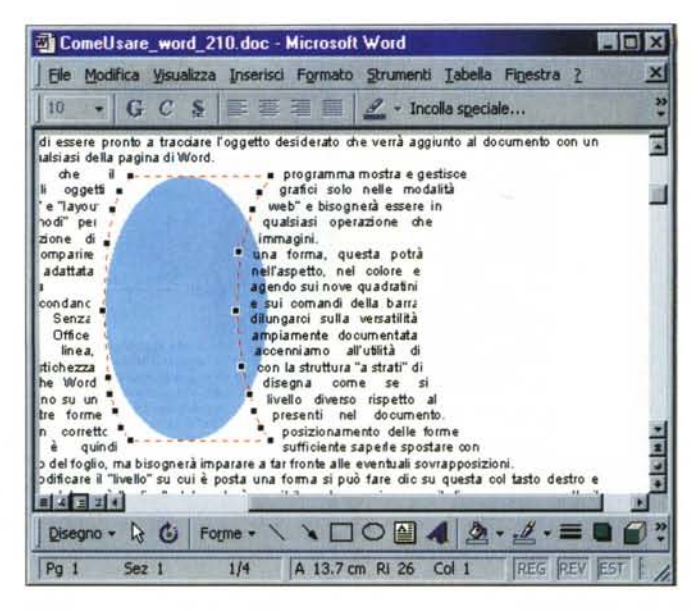

ne\c1ipart" dal menù "inserisci", attraverso il quale si potranno scegliere le immagini più adatte grazie ad una suddivisione in categorie.

Per sfruttare ancora di più la versatilità delle clip art importate è possibile selezionarle e scegliere, come abbiamo fatto con le forme, una modalità di disposizione rispetto al testo diversa da quella predefinita, quindi dare il comando "separa" dal menù "disegno". In

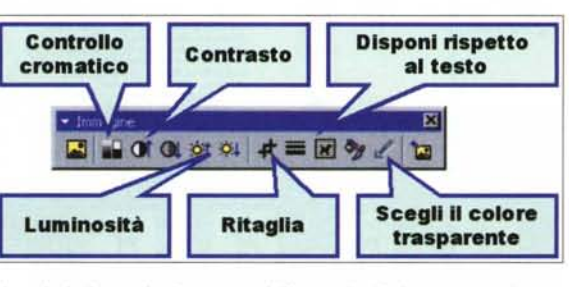

*Usando la barra degli strumenti "immagine" si possono adattare acuni attributi delle bitmap.*

questo modo non solo si suddivide l'immagine nei suoi elementi costitutivi, che possono essere maneggiati separatamente, ma la si converte nel formato interno di Word, che potrà così applica-

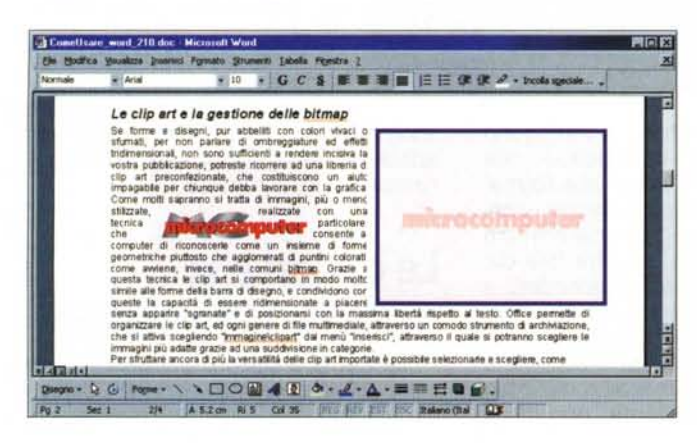

re anche funzioni come la rotazione, l'ombreggiatura o gli effetti 3D. Peraltro, dopo questo "trattamento" l'immagine si mantiene completamente gestibile

*Ecco due modi diversi di sfruttare la stessa bitmap, adattata scegliendo di renderne trasparente lo sfondo* o *di sbiadirne il colore col comando "filigrana ".*

*Giocando con i punti che appaiono seguendo* la *voce apposita del menù "disposizione testo ", e trasformando una forma in un 'altra si possono ottenere risultati davvero notevoli .*

anche se la s ricompatta co "ragcomando gruppa".

I limiti facilmente superabili delle clip art sono invece ben presenti quando si è costretti a lavorare con le bit-

map, come avviene comunemente con immagini fotografiche.

Con Word si possono fare solo pochi adattamenti ad una bitmap, il che consiglia di importare l'immagine solo dopo che è stata già predisposta con uno strumento più adeguato, come un software di fotoritocco.

La maggior parte delle azioni possibili, comunque, sono raccolte nella barra degli strumenti "immagine", che appare quando si seleziona un oggetto grafico importato o utilizzando, come di consueto, il menù "visualizza". I pulsanti di questa barra permettono di regolare contrasto e luminosità e di ritagliarne i bordi dopo aver fatto clic sull'apposito strumento. Inoltre sarà possibile circondare l'immagine con bordi colorati e regolarne la disposizione rispetto al testo.

Se la bitmap è costituita da un immagine su uno sfondo monocromatico è possibile liberarsi della sua monotona forma rettangolare impostandone il colore di sfondo come trasparente. Questo è possibile toccando l'area da rendere invisibile dopo aver cliccato sull'apposito strumento della barra "immagine". In questo modo si trarranno i migliori risultati dal layout "rawicinato" nella disposizione rispetto al testo.

Filigrane e giochi di paroleUn ultimo comando della barra "immagine" permette di agire sui colori della bitmap riducendola in scala di grigi, bianco e nero o attivando la modalità "filigrana". Quest'ultima opzione, che funziona bene anche con le clip art, "sbiadisce" l'immagine rendendola adatta ad essere posizionata sotto il testo, creando un effetto simile alla carta filigranata.

Se si vuole che la filigrana compaia in ogni pagina del documento o della sezione corrente, basterà inserire l'immagine così adattata in un intestazione o piè di pagina; trucco efficace anche per realizzare carta intestata con il logo

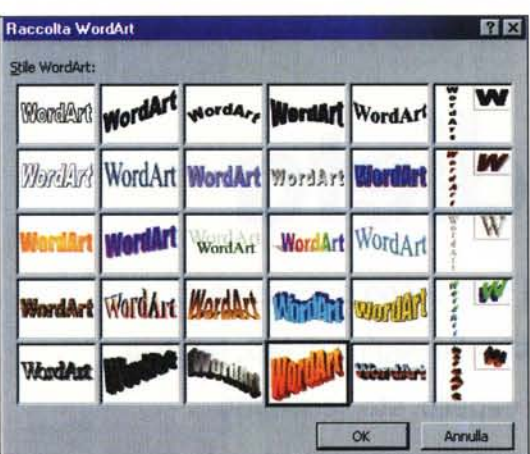

**Microsoft Word 2000** F **a assumere al testo Eguaglla raltezza di una forma predeflnlta maiuscole e minuscole** Web F **CO DE AR** *<u>Modification...*</u> Orienta il testo **Cambia colore e** Rotazione **posizione** libera in verticale

*Con WordArt* è *facile ottenere risultati di aspetto professionale,* a *meno che non lo* si *voglia sfruttare per più di una riga di testo.*

comunque un apposito comando sulla barra di disegno che

crea direttamente caselle di testo rettangolari. Questo pulsante può essere usato anche per racchiudere in una casella una porzione di testo già digitato normalmente nella pagina di Word: basterà cliccarvi sopra dopo aver selezionato i paragrafi interessati, rendendo immediato il passaggio da un'impaginazione tradizionale ad una basata sulle caselle di testo.

Altra caratteristica fondamentale delle caselle di testo è la possibilità di concatenarle facendo scorrere il contenuto dall'una all'altra: basta selezionare la prima casella, fare clic sul simbolo della catena sulla specifica barra degli strumenti e selezionare una casella di destinazione. In questo modo, quando la prima casella è completamente occupata, il testo comincerà ad riempire in sequenza le caselle concatenate.

Le caselle di testo possono essere posizionate a piacere "afferrandole" dal bordo esterno e si potrà ruotarne il contenuto a passi di 90 gradi. Su di esse sono efficaci tutti gli strumenti previsti per le forme oltre alle comuni funzioni di controllo ortografico, elenchi puntati e allineamento del testo. Dalla carta al

**Icome usare •••**

Maneggiando forme e colori si potrebbe voler<br>usare Word  $U$ sare 2000 per creare

un efficace sito Web. In effetti il programma è in grado di salvare pagine HTML e di creare hyperlink e dispone perfino di un apposito layout per osservare in anteprima i risultati. Usandolo, però, ci si rende presto conto che, malgrado la presenza di queste agevolazioni, Word non è ancora all'altezza di un vero strumento per pagine Web, e potrebbe essere utile solo per progetti semplici o per risparmiare tempo nella pubblicazione on-line di documenti nati per finire su carta.

La funzione "sfondo" del menù "formato" è pensata proprio per decorare siti Web, e non funziona quando il documento è destinato alla stampa. Attivandola si potrà scegliere un colore come se si operasse con il riempimento di una forma e, non ultima, è prevista la possibilità di usare un file grafico esterno come motivo di sfondo, caratteristica ampiamente sfruttata tra le pagine della rete delle reti.

Per ottenere pagine colorate o arricchite da immagini di sfondo anche per i documenti tradizionali, invece, ci si dovrà arrangiare con forme rettangolari ingrandite fino ad occupare l'intero foglio e portate sotto il testo. Il modo migliore è di inserirle nell'intestazione, così da mantenerle automaticamente ad un livello inferiore a tutto il resto.

limiti ma posizionare comunque il testo con assoluta libertà, senza dipendere da tabelle, colonne o sezioni, è possibile far uso di riquadri detti "caselle di testo". In realtà una qualsiasi forma può essere trasformata in una casella di testo facendo clic su di essa col tasto destro del mouse e scegliendo "aggiungi testo". Esist

*Le caselle di testo sono strumenti perfetti per un impaginato che debba uscire dai soliti schemi.*

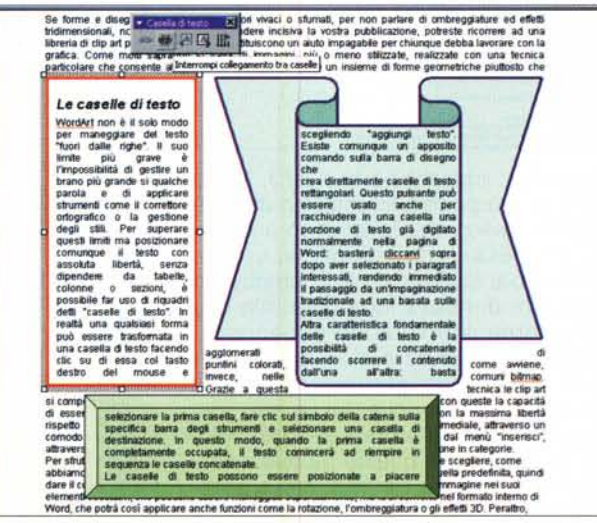

#### **Non solo bianco e nero**

Chi è abituato a considerare Word bravo solo a maneggiare parole rimarrà stupito da quanto possono essere arricchite le pagine bianche.

In effetti, non accade quasi mai di confrontarsi con un problema grafico che l'accoppiata di Word 2000 ed un comune software di fotoritocco non riescano a risolvere. Tutto sta a trovare la funzione giusta o ad arrangiarsi forzando quelle a disposizione.

E se dopo varie ore di infruttuosa ricerca tra i menù e di risposte evasive da parte dell'assistente vi sentirete un po' frustrati, non arrendetevi: è solo arrivato il momento di curiosare tra i documenti degli amici o di spedire una lettera ad MC.

Altrimenti che ci stiamo a fare? MG

aziendale. Se si desidera che a fare da filigrana

sia una porzione di testo, magari inclinata di una quarantina di gradi, sarà necessario ricorrere allo strumento di sicuro effetto denominato WordArt, che si attiva da un apposito pulsante sulla barra di disegno. Imparare ad usare WordArt è facile e divertente, poiché basta scegliere tra i trenta formati predefiniti e digitare la frase desiderata per ottenere già risultati eclatanti. Il testo realizzato in questo modo può essere ruotato, ricolorato e deformato secondo una delle quaranta configurazioni possibili. Ad esso si possono applicare e rimuovere ombreggiature ed effetti 3D che rendono WordArt ideale per titoli da prima pagina ed efficaci pagine Web.

#### **Le caselle di testo**

WordArt non è il solo modo per maneggiare del testo "fuori dalle righe". Il suo limite più grave è l'impossibilità di gestire un brano più grande si qualche parola e di applicare strumenti come il correttore ortografico o la gestione degli stili. Per superare questi